# Manage your vehicles

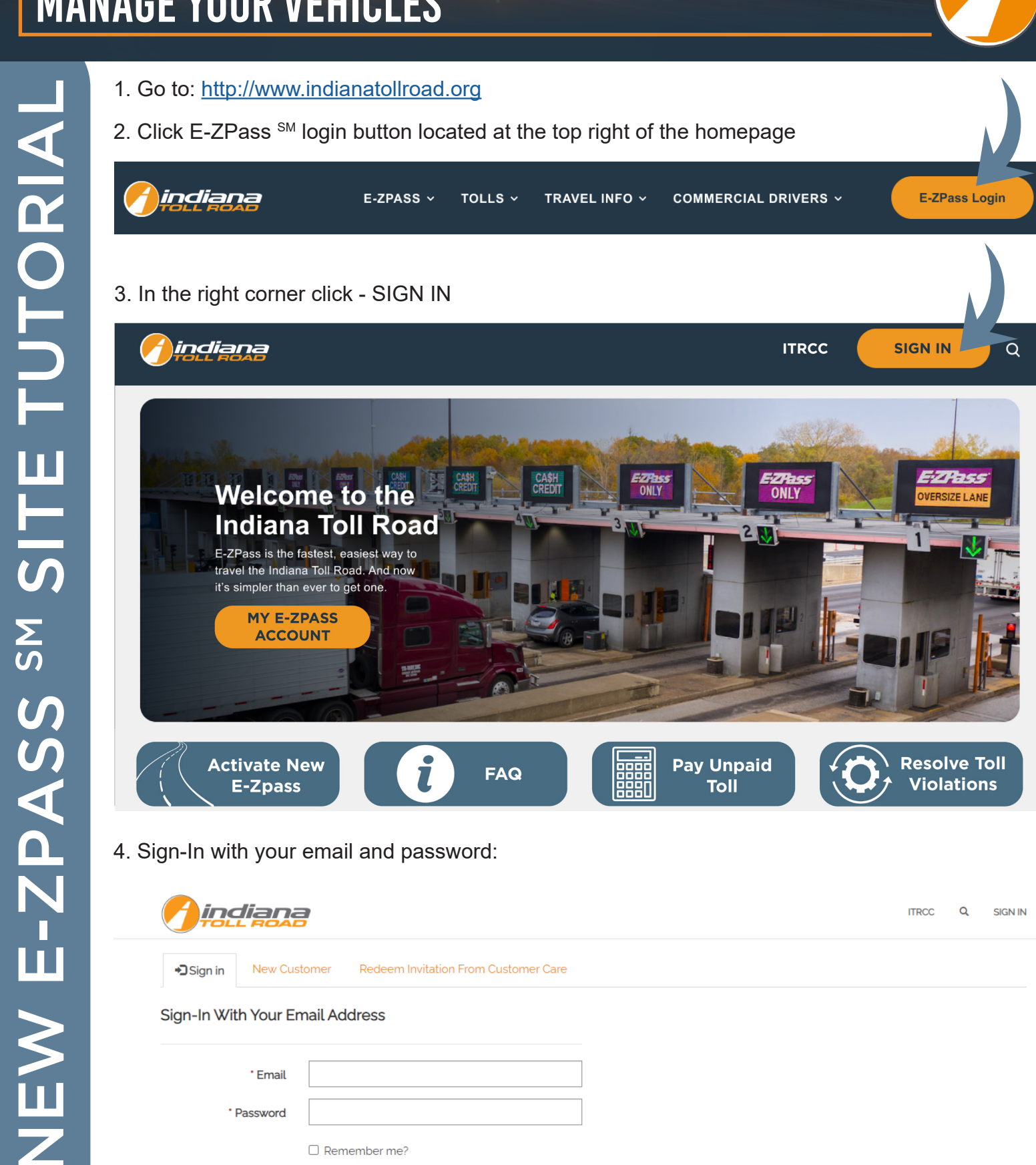

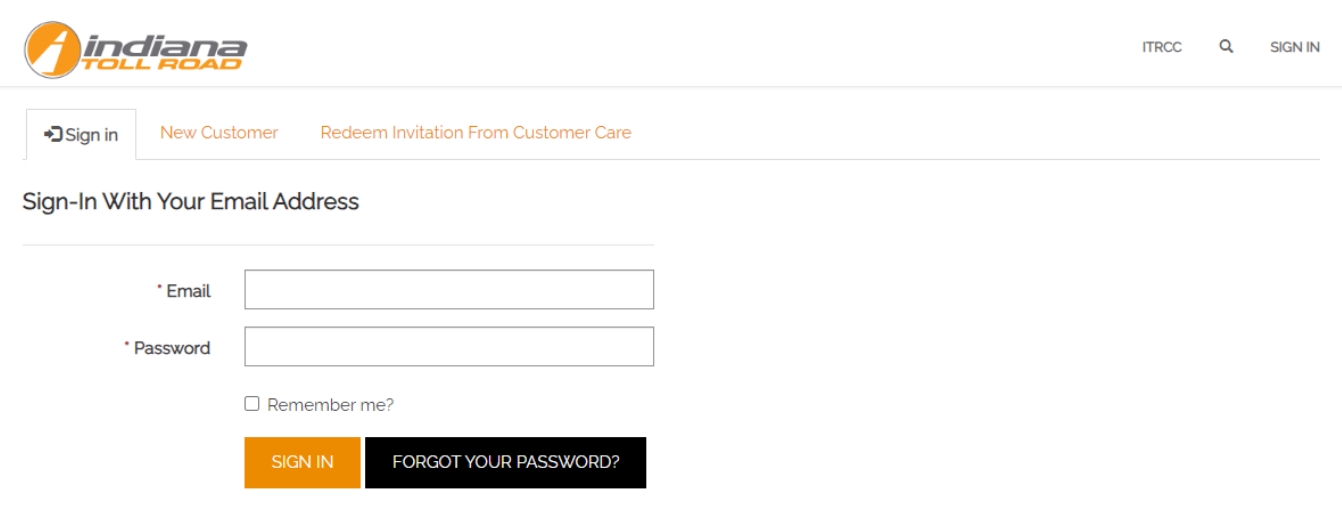

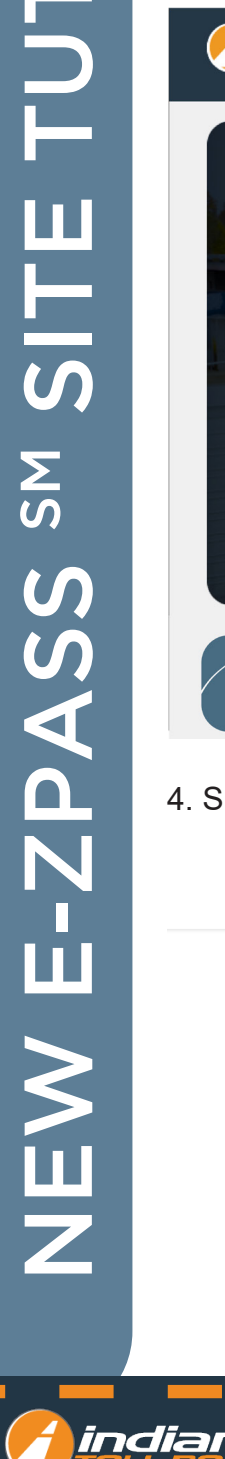

### **On the top menu under MY ACCOUNT click MY VEHICLES**

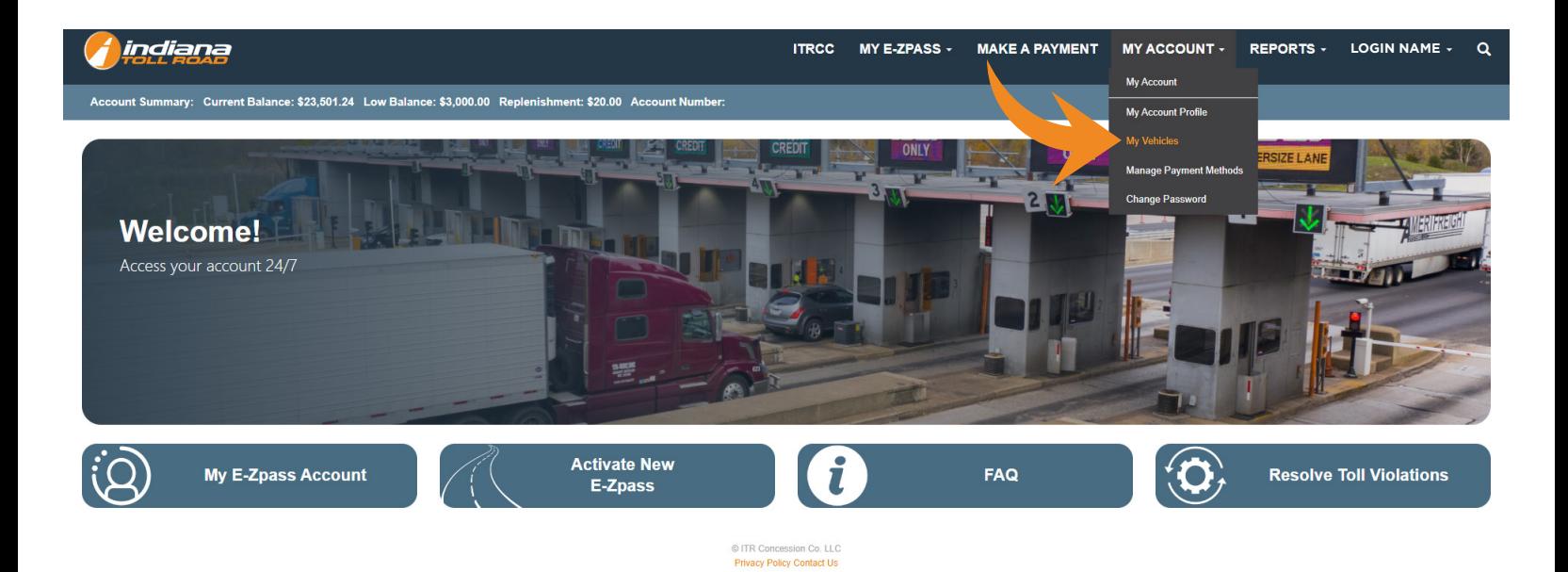

#### **On this screen you can:**

- 1. View active vehicles All active vehicles are displayed when the page loads
- 2. View Inactive vehicles To view inactive vehicles use the drop-down arrow next to **ACTIVE VEHICLES**
- 3. Add a new vehicle To add a new vehicle click ADD VEHICLE
- 4. Enter your vehicle information:
	- a. License Plate Number
	- b. State
	- c. Year
	- d. Make
	- e. Model
	- f. Number of Axles: Look at the vehicle and its trailer from the side. Count one axle for each wheel you see (a double wheel counts as a single wheel)
	- g. Search for your Primary Transponder Number. If no number displays in the search move to the next step
	- h. Click ADD VEHICLE
	- i. Your new vehicle now displays as active

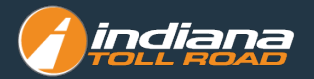

#### Home > Account Management > My Vehicles

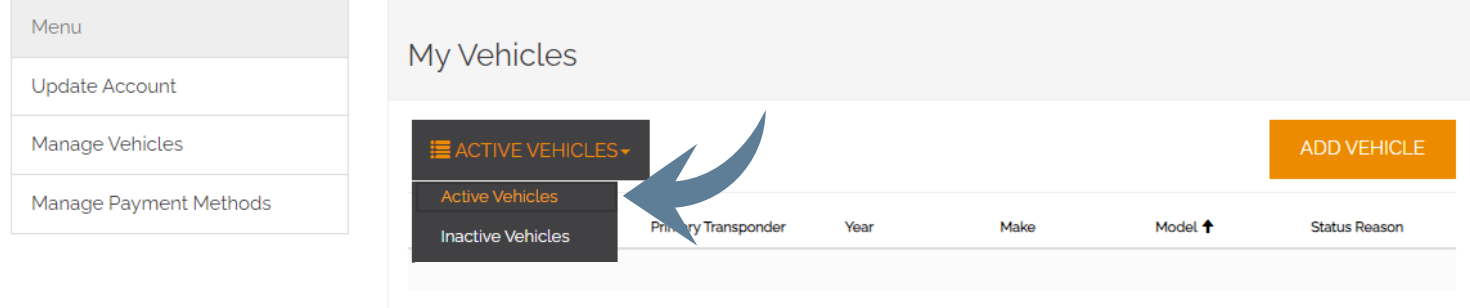

## Select LPN to update vehicle info and inactiva a vehicle.

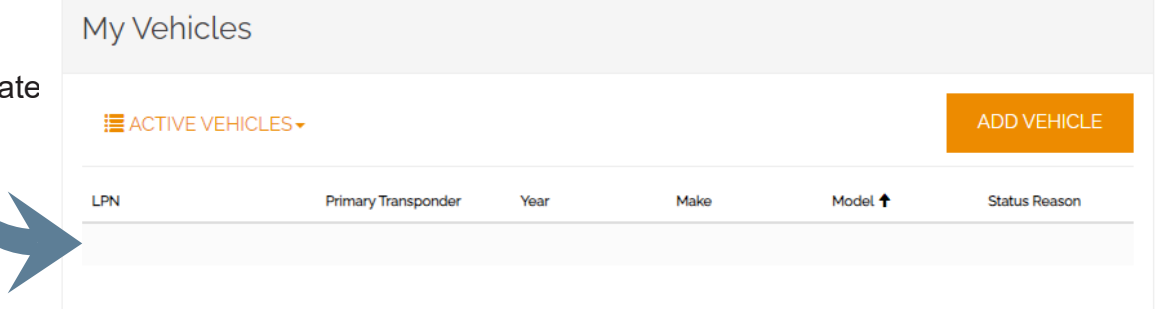

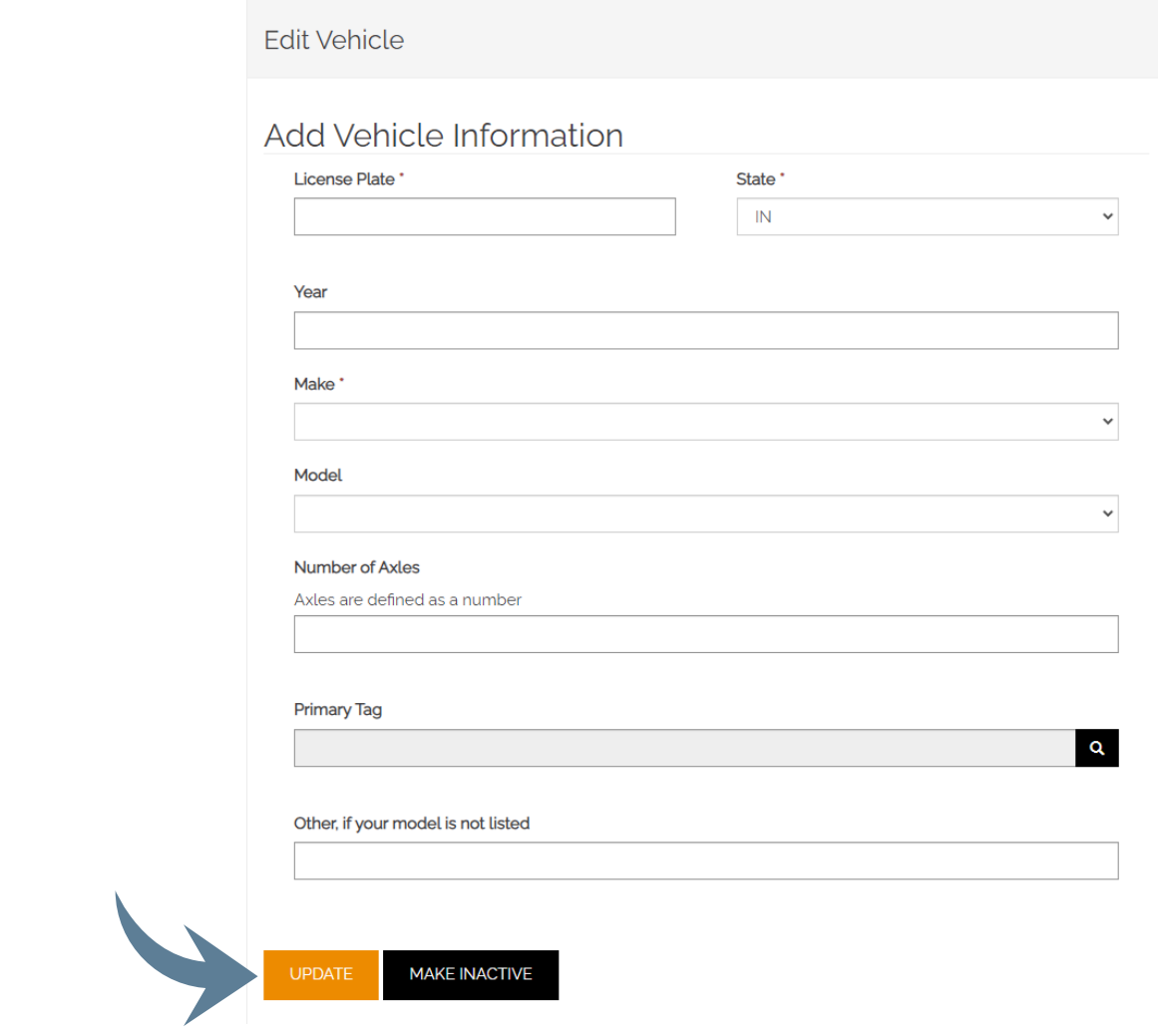

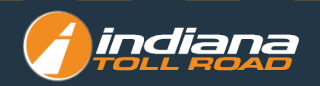